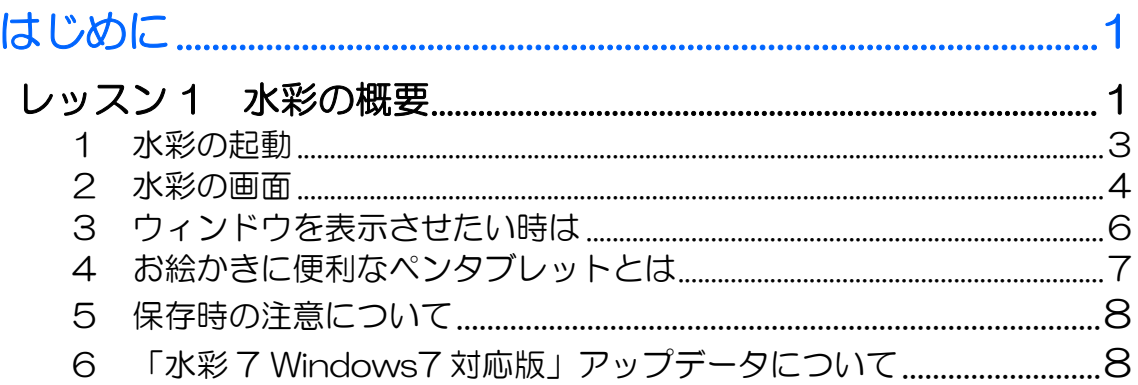

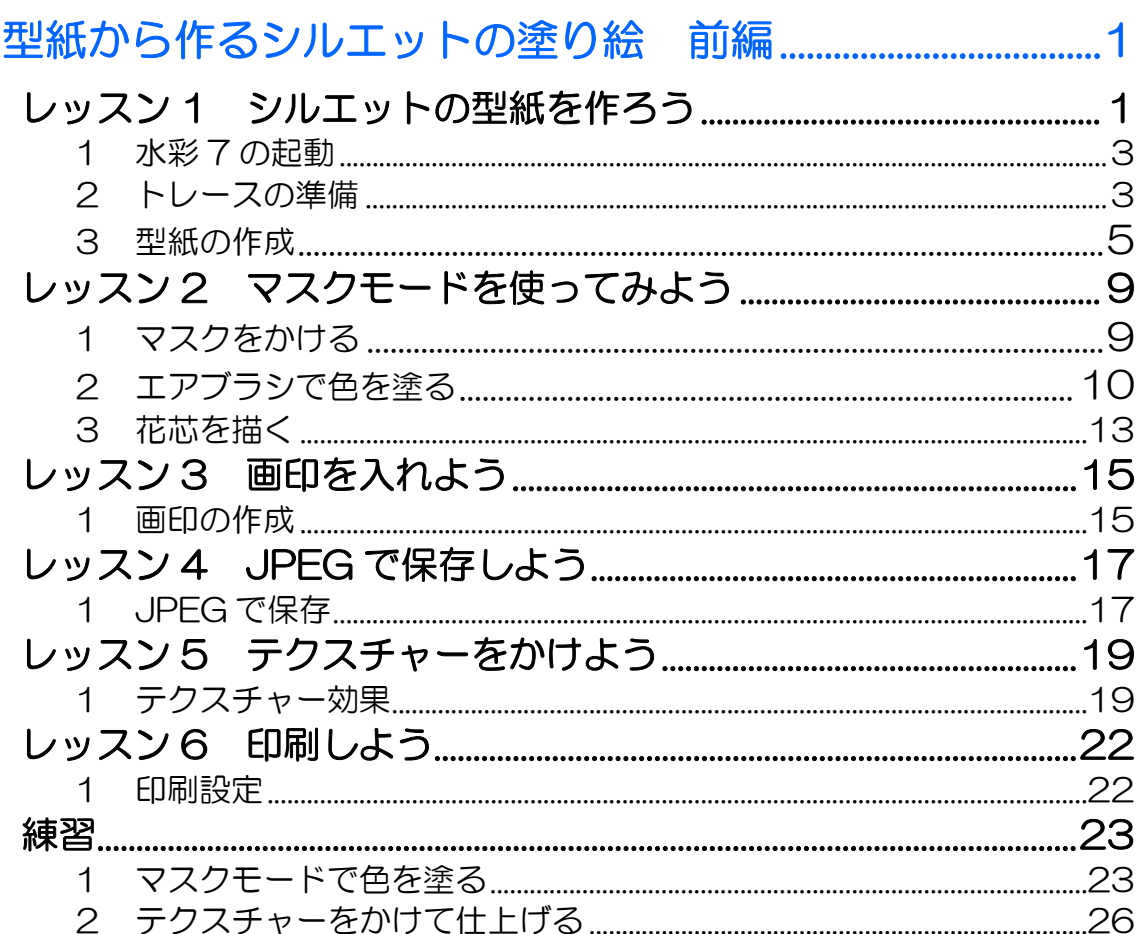

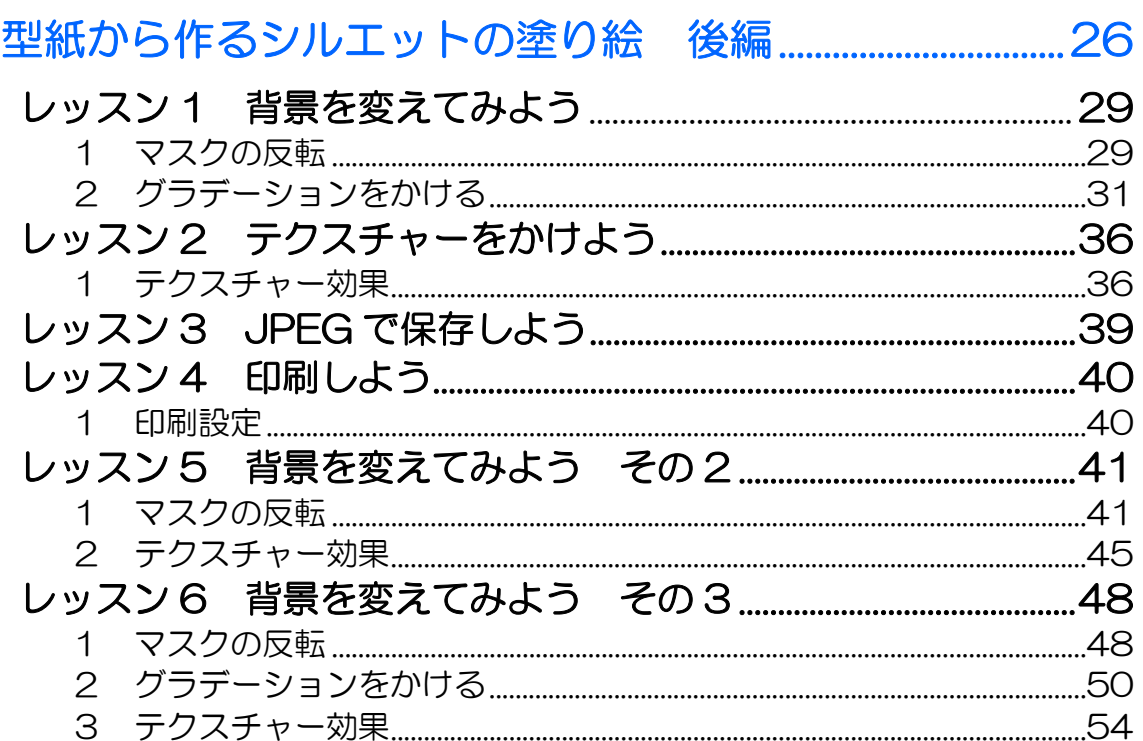

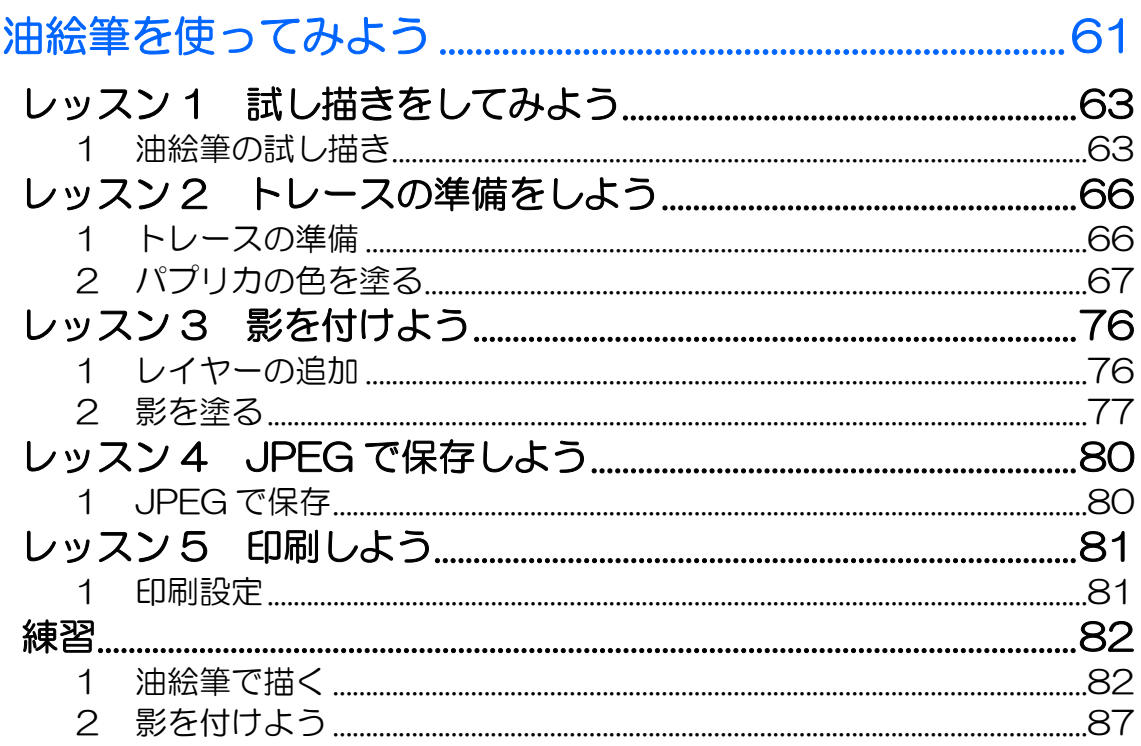

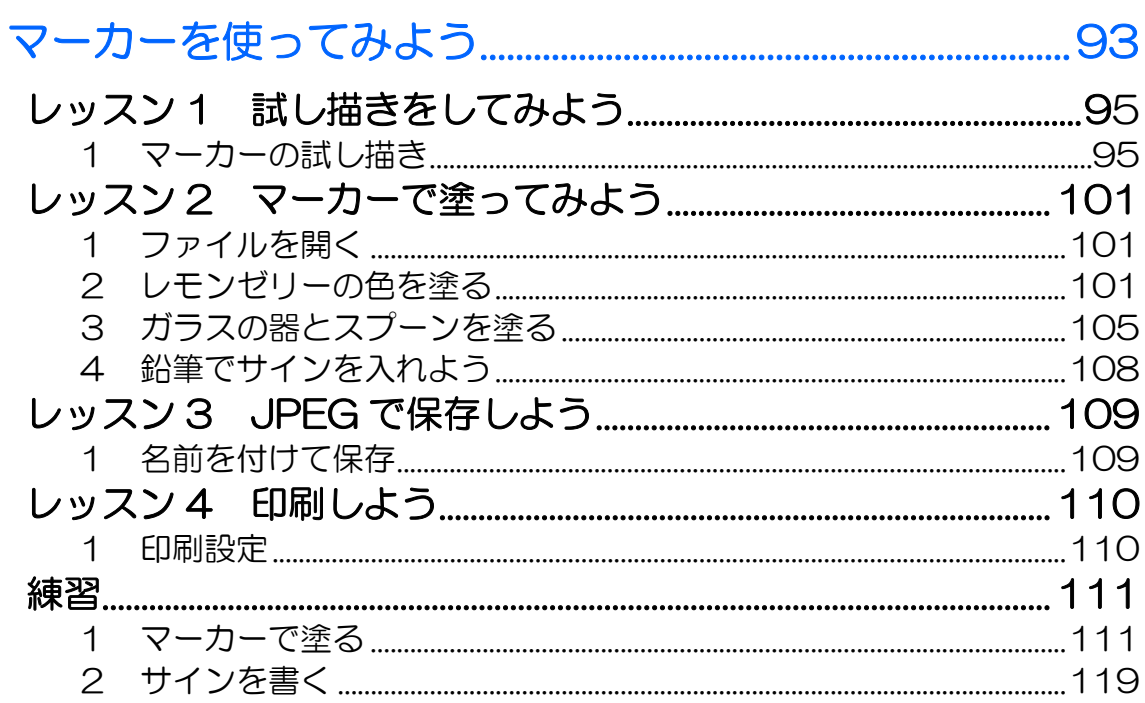

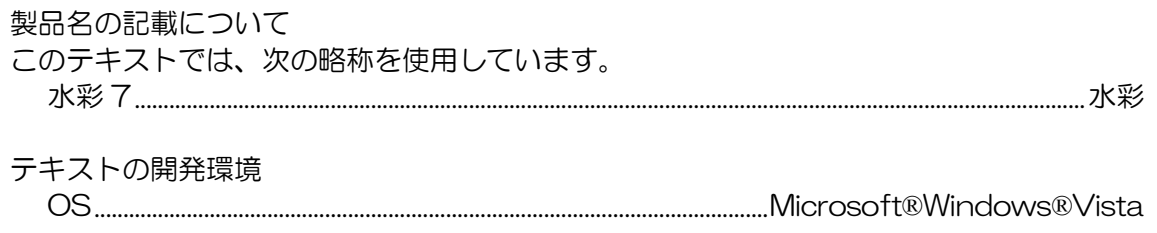

目次3

目次 4 PASOCOOP

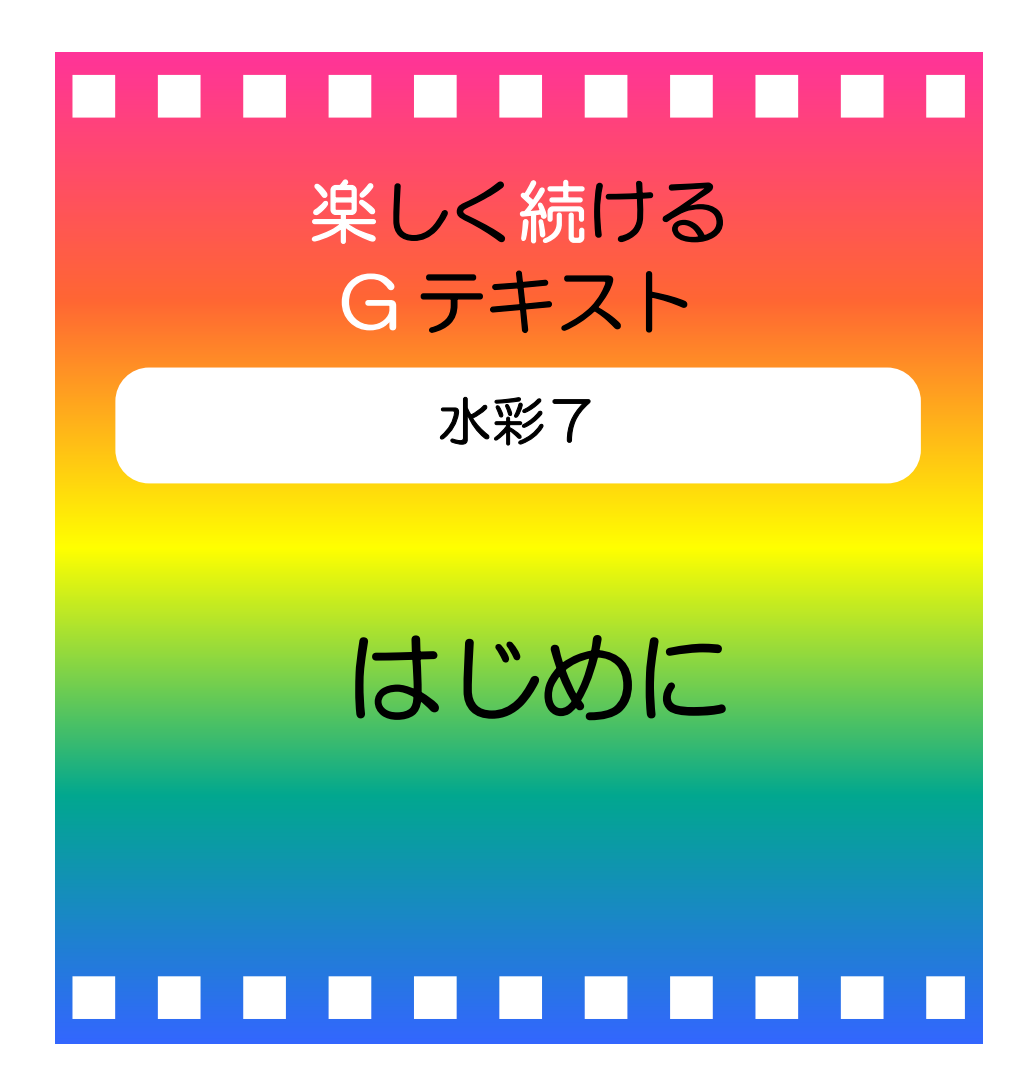

楽しく続ける E テキスト●水彩 「はじめに」

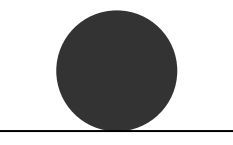

#### PASOCOOP

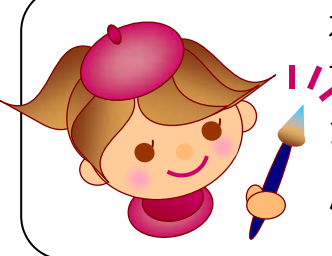

水彩7は、水彩画の味わいを得意とするソフトですが、 その他にも、優れた機能を兼ね備えています。このテキ ストではマスク、油絵筆、マーカーなどのユニークな ツールをご紹介しています。水彩でこんなこともできる んだ!という新しい発見があることでしょう。

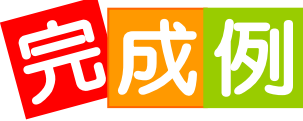

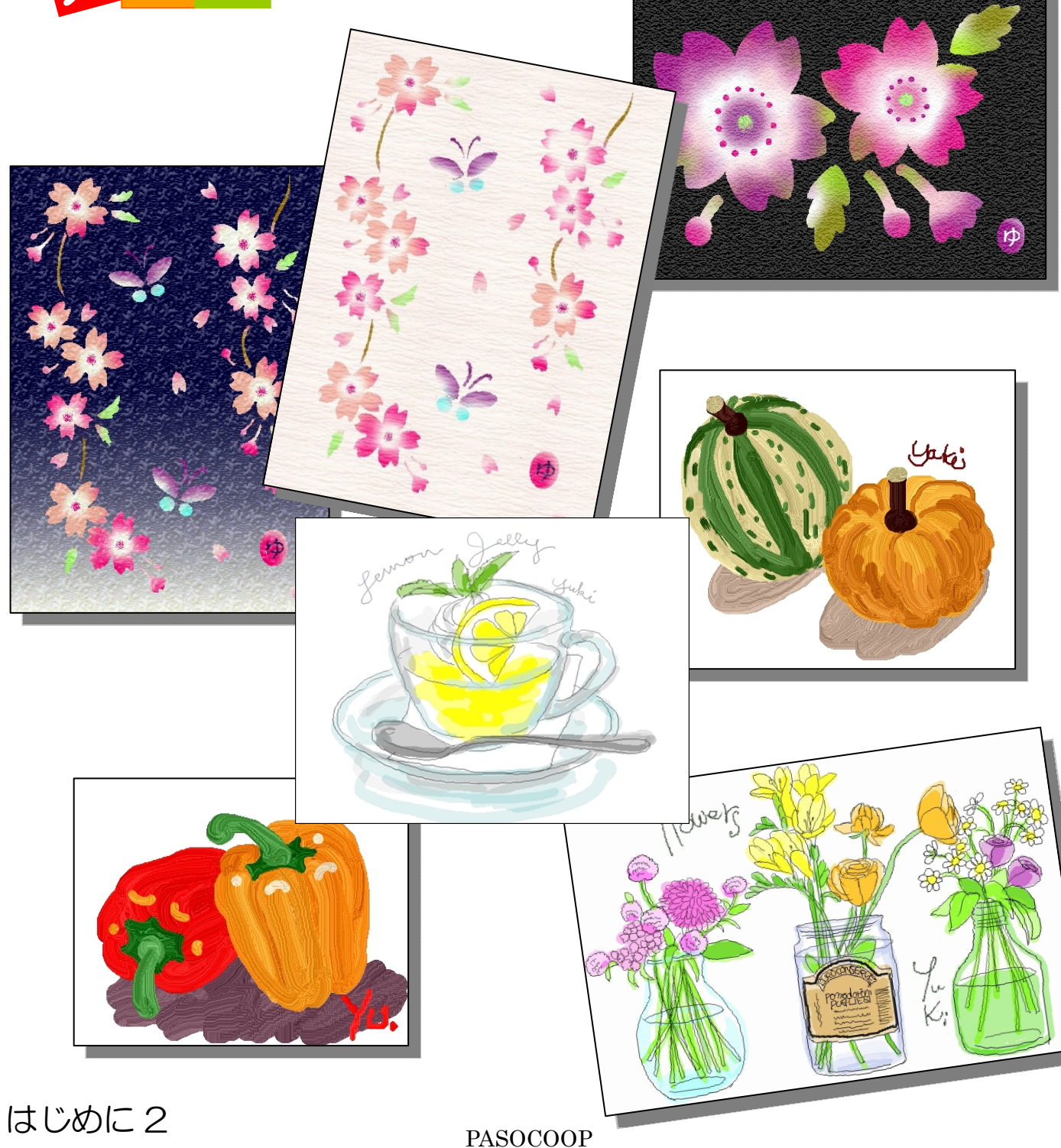

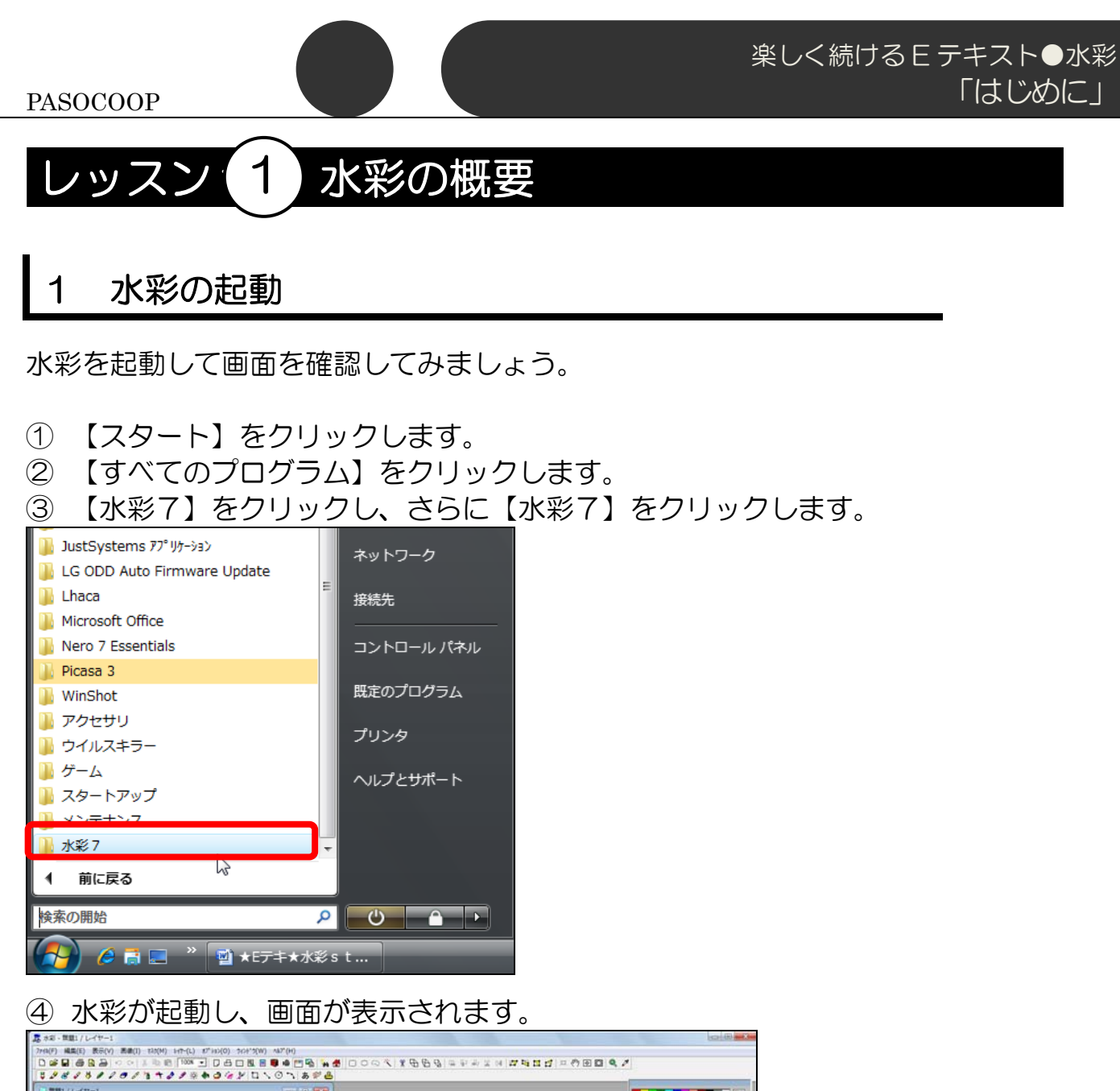

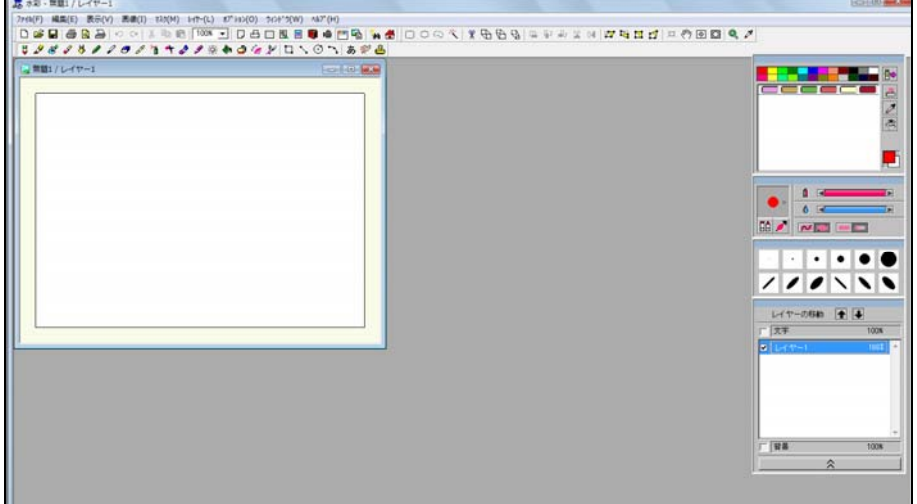

#### 2 水彩の画面

このテキストで使う主な機能は赤で表示してあります。 ツールバーのアイコンにマウスポインターを合わせるとボタンの名称が 表示されますので、確認してみましょう。 細かい設定は、右側のオプションウィンドウで行います。

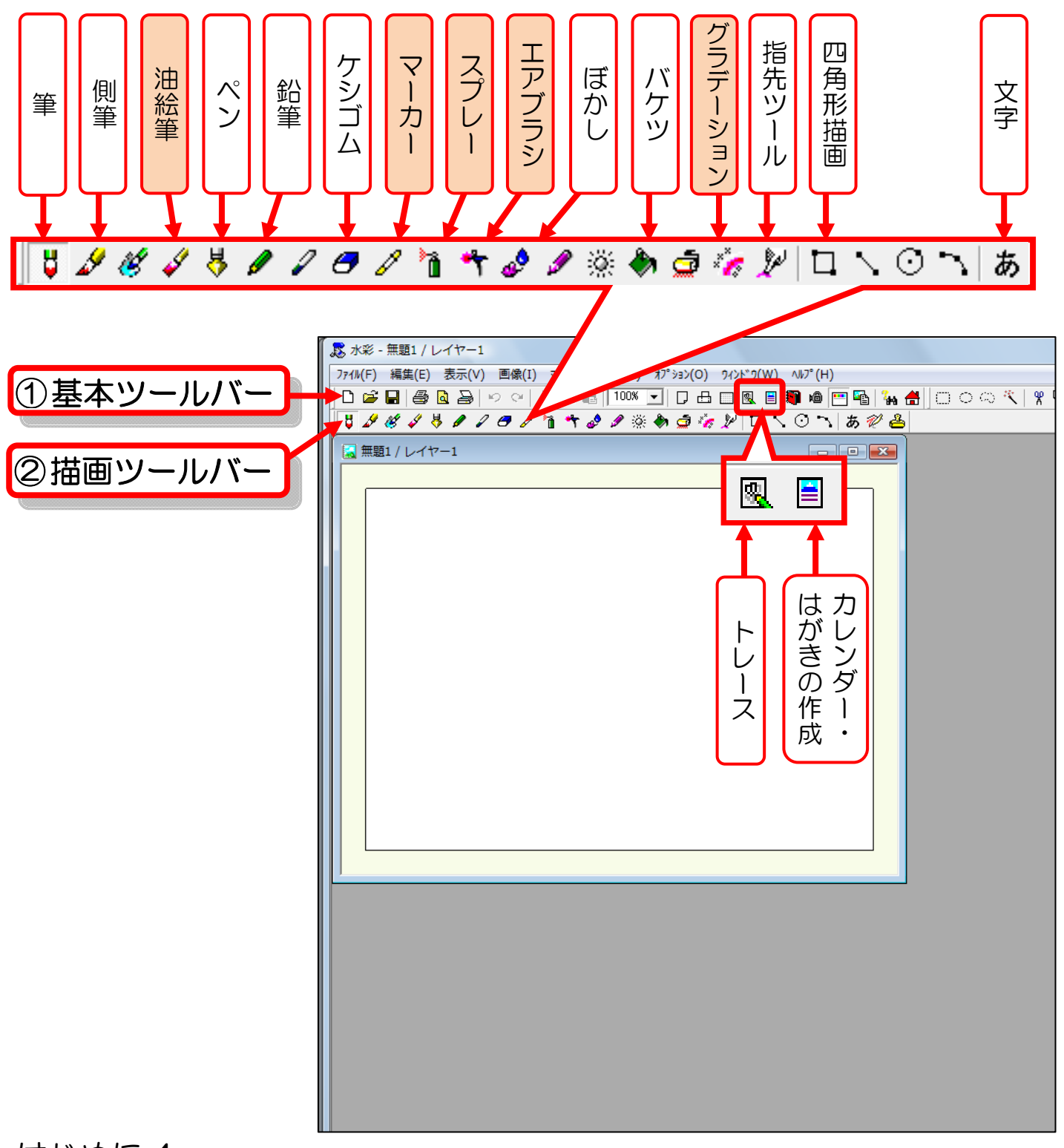

### はじめに 4 PASOCOOP

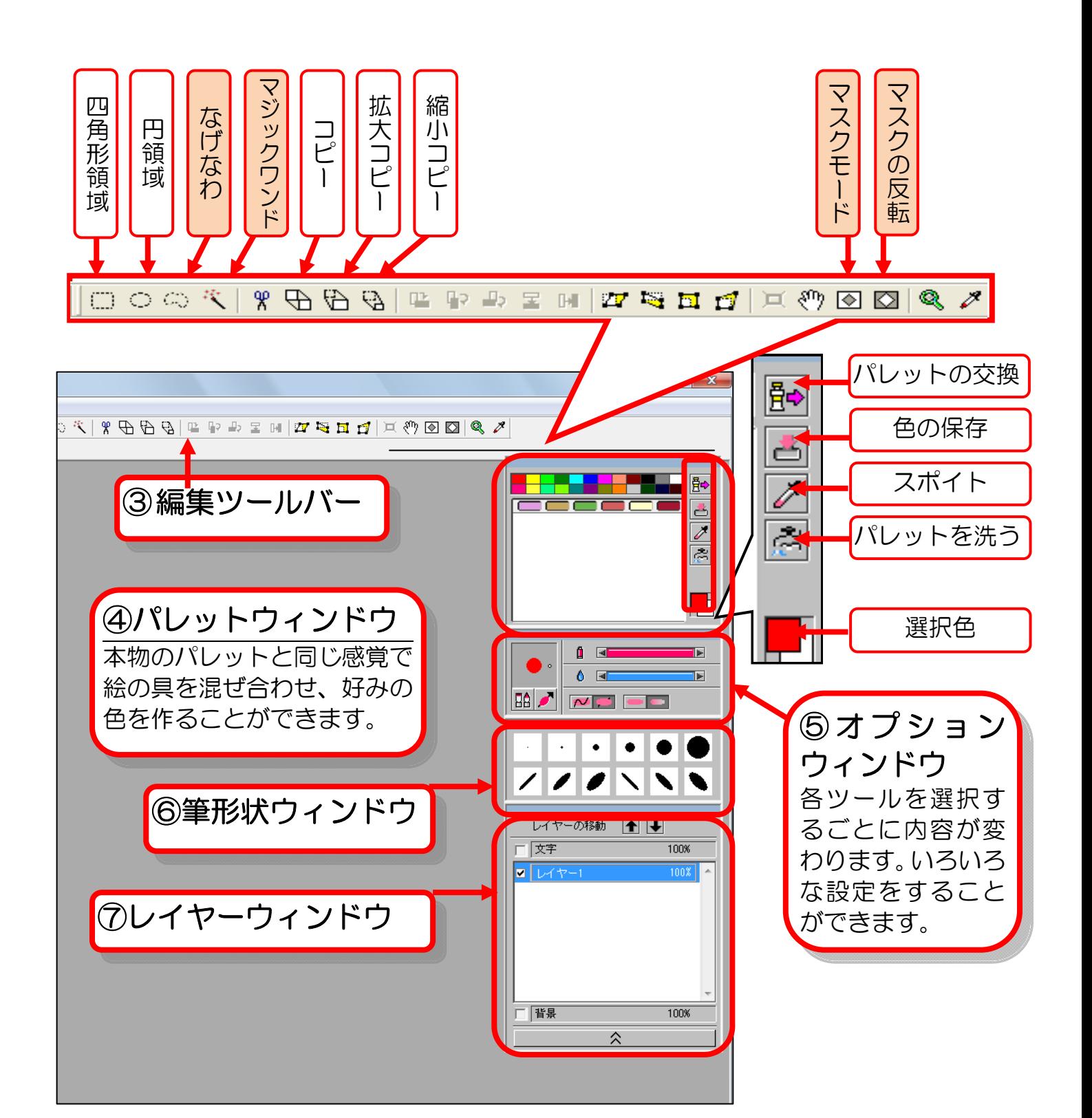

### 3 ウィンドウを表示させたい時は

サブウィンドウが非表示になっている時は、次のようにして表示します。

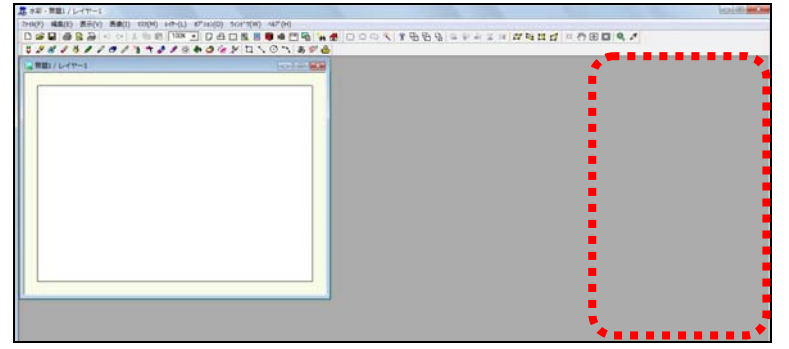

① すべてのサブウィンドウが非表示になっている場合は、メニューバー の【表示】をクリックし、一覧から【サブウィンドウの表示】をクリッ クします。

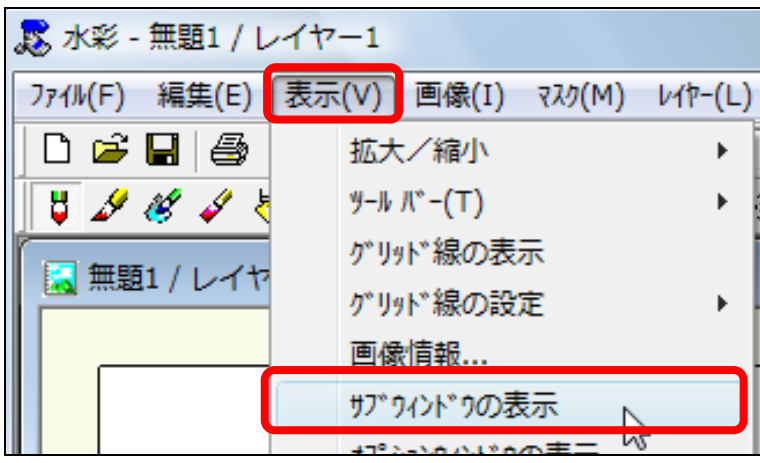

② 1つのウィンドウだけ非表示の場合は、同様に【表示】の一覧からそ のウィンドウ名をクリックすると表示されます。

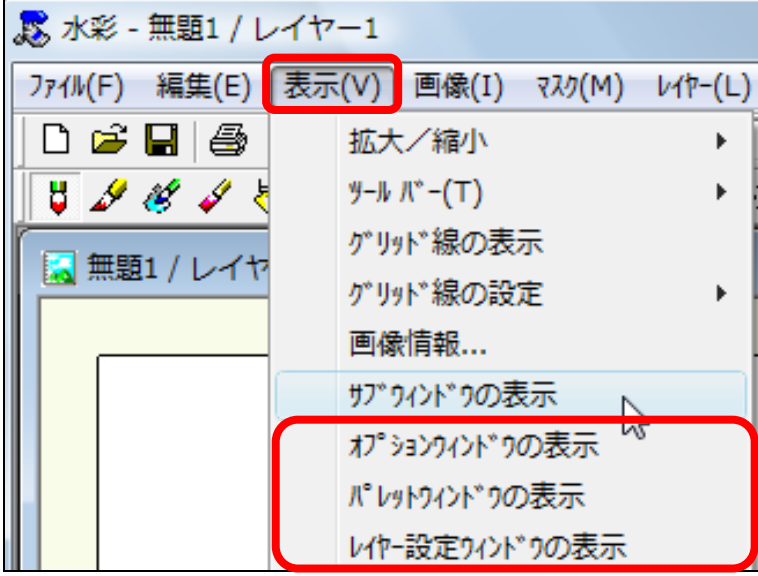

はじめに 6 PASOCOOP

③ 【筆形状ウィンドウ】が非表示の場合は、【オプションウィンドウ】の 【筆形状ウィンドウを表示】をクリックします。

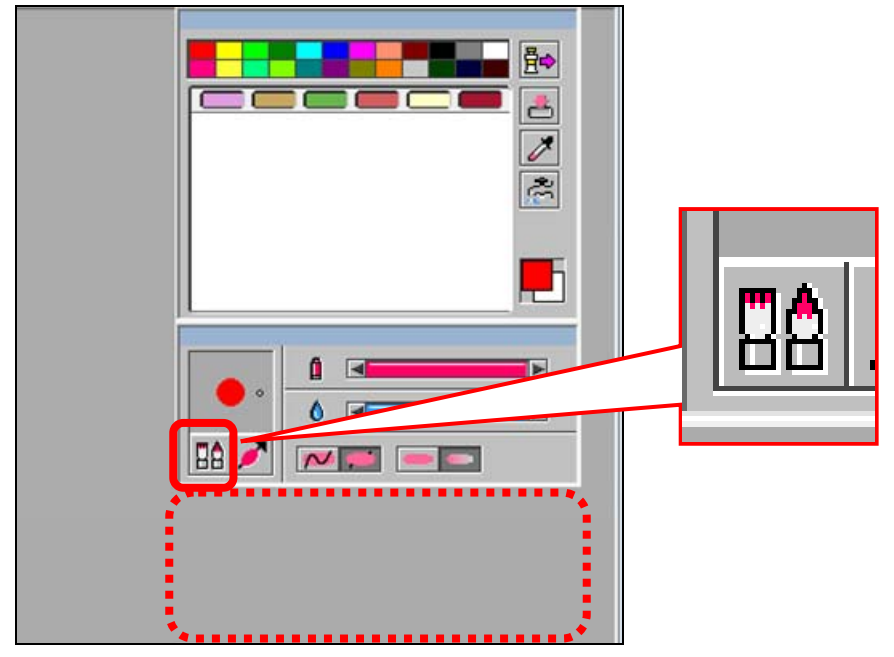

# ■ 4 お絵かきに便利なペンタブレットとは

「ペンタブレット」とは筆圧を感知してくれる ペン型のマウスです。力の入れ具合により太く なったり細くなったりするので、その人の持つ 手筋まで細やかに表現してくれます。

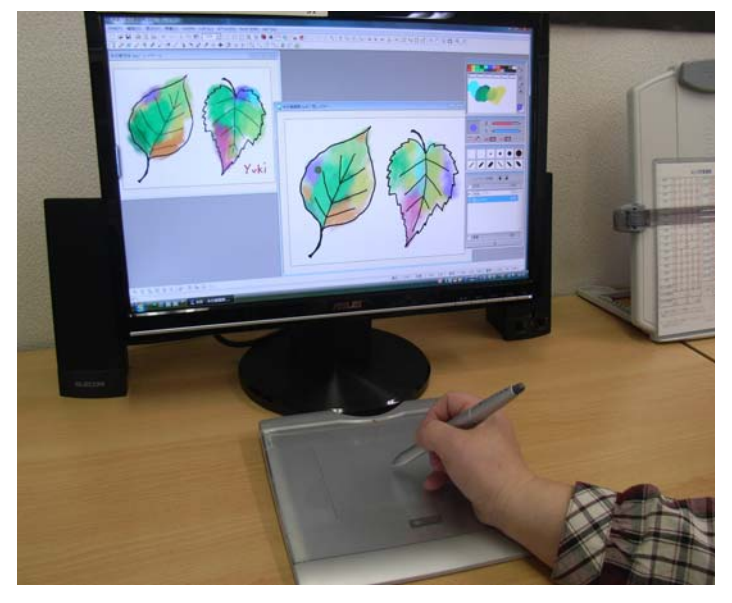

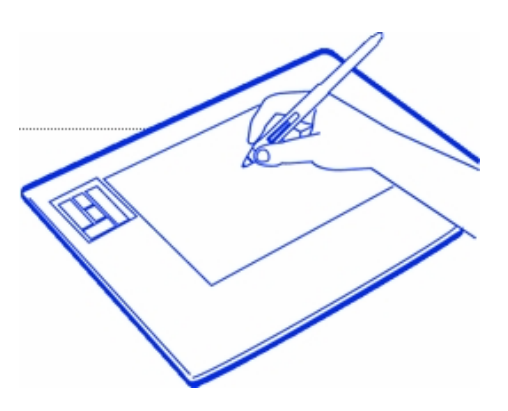

慣れないと少し扱いにく いかもしれませんが、使い 込むと手放せなくなる便 利なアイテムです。

WACOM~ペンタブレットの基本的な使い方~ (2011年5月30日現在) http://tablet.wacom.co.jp/technical/katsuyou/howto\_pentab/pen.html#01

### 5 保存時の注意について

水彩では、保存時に注意すべき事項がいくつかあります。

#### 描きかけの絵を SUD 保存した後の注意点

選択されたレイヤーが自動的に変わってしまう現象がおこります。(表面上は 変わって見えないのですが、一番上のレイヤーが選択されてしまいます。)保 存後は必ず複数のレイヤーをクリックしてから、再度目的のレイヤーを選択 するようにしてください。

#### できあがった絵を JPG 保存した後の注意点

水彩7アップデータ(下記参照)インストール後は、次のような現象がおこ ります。JPG 保存した後に、保存した絵が真っ白になってしまいます。この 場合は他のファイルやツールをクリックすると絵が再表示されます。

### 6 「水彩 7 Windows7 対応版」アップデータについて

Windows7 を使用されている方は、下記ページよりアップデータをダウ ンロードし、インストールしてからお使い下さい。不具合の部分が修正さ れます。

株式会社ジャングル サポートページ(2011 年5月30日現在) http://www.junglejapan.com/support/updater/?p=681

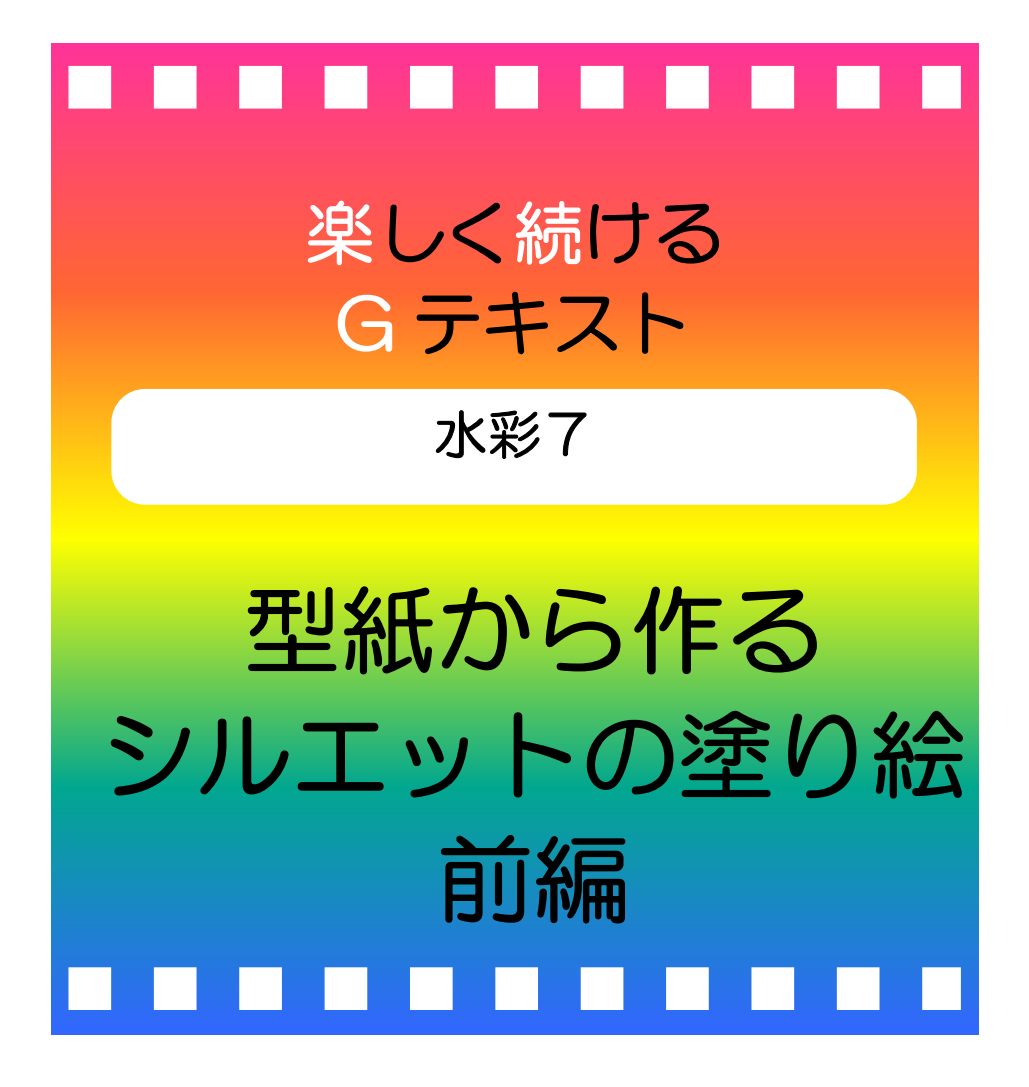

楽しく続ける G テキスト●水彩 「型紙から作るシルエットの塗り絵 前編」

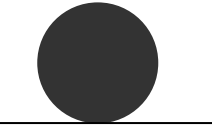

#### PASOCOOP

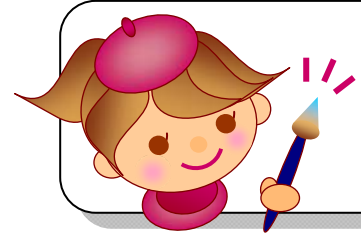

マスクは塗りたくないところを覆い隠してくれる機能です。 はじめに黒いシルエットの型紙を作り、マスクモードを使っ て部分的に色付けしていきます。桜のモチーフを使って、ち りめん生地のような和風柄を作ってみましょう。

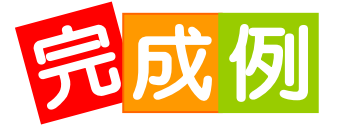

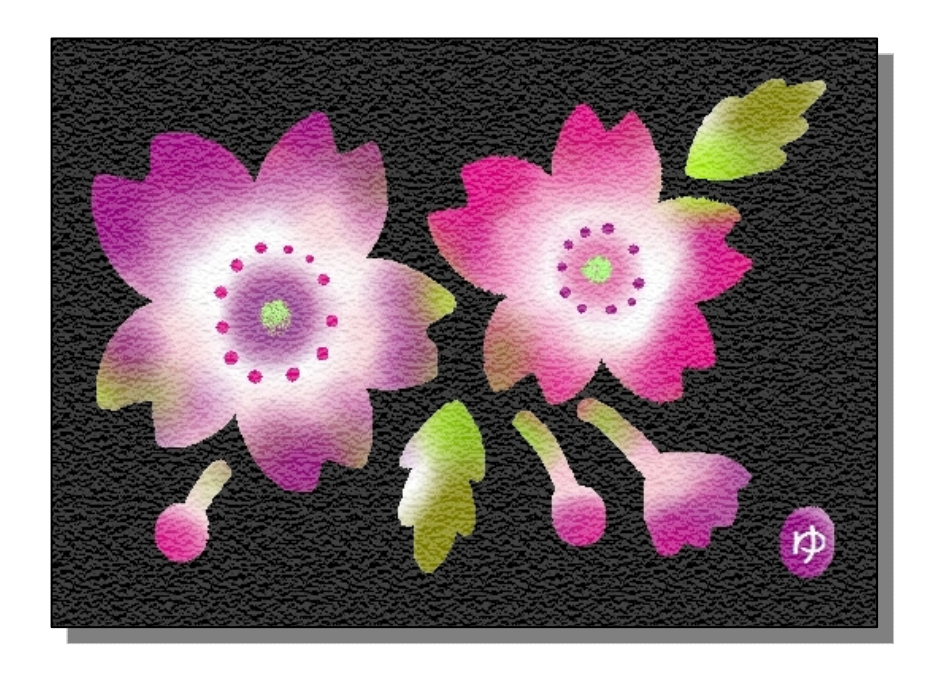

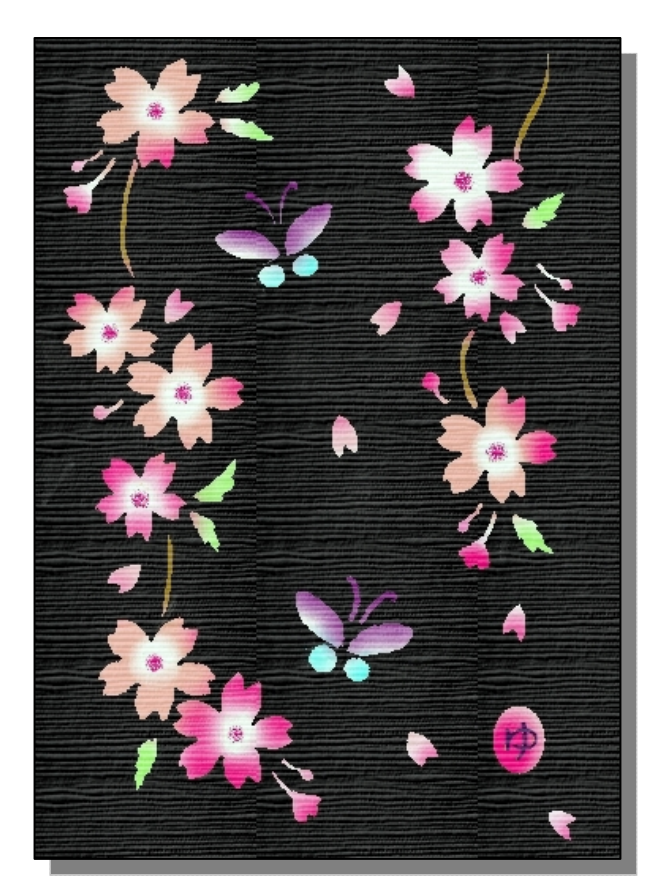

2 2 アンティング 型紙から作るシルエットの塗り絵 前編

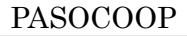

# レッスン 1 シルエットの型紙を

「桜柄白完成例」ファイルを開き、見本として画面左側に表示しておきま す。また、白い用紙の方にも「桜柄白完成例」を「カーボン紙」という設 定で背景として写し出してみましょう。

## 1 水彩 7 の起動

① 【スタート】をクリックし、【すべてのプログラム】から水彩7を起動 します。

2 トレースの準備

① 【基本ツールバー】の【開く】をクリックし、ドキュメントの「水彩 vol.2 ツール編 | フォルダーにある「シルエットの塗り絵 前編 | フォ ルダーの「桜柄白完成例」ファイルを開きます。

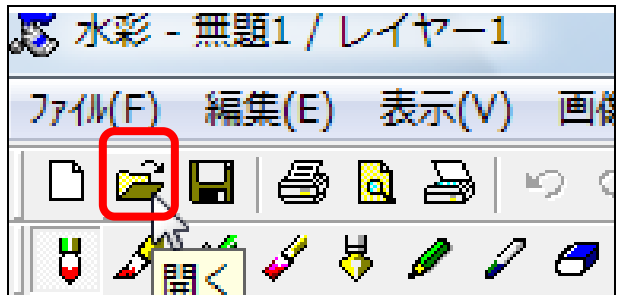

② 2つのウィンドウが見えるように並べます。並べた後は「無題1/レイ ヤー1」ファイルをクリックして選択しておきます。

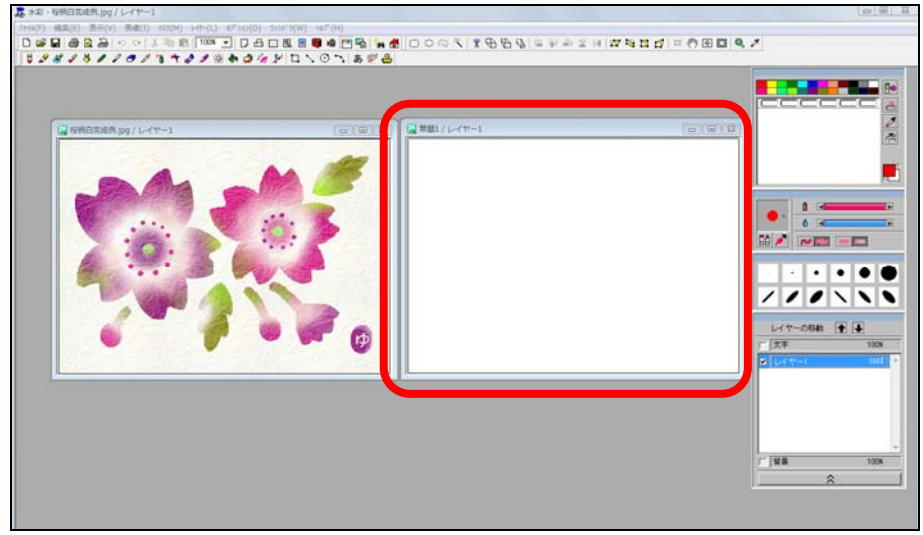

楽しく続けるGテキスト●水彩 「型紙から作るシルエットの塗り絵 前編」

③ 【基本ツールバー】の【トレース】をクリックします。

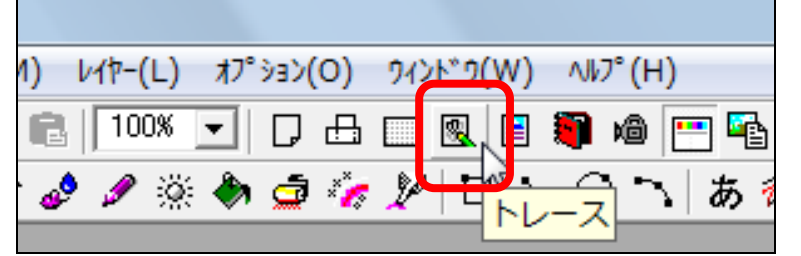

④ 【背景となるファイルの選択】で、先ほどと同じ「桜柄白完成例」を 選び、【レイヤーの種類】の【▼】をクリックし、【カーボン紙】をク リックします。

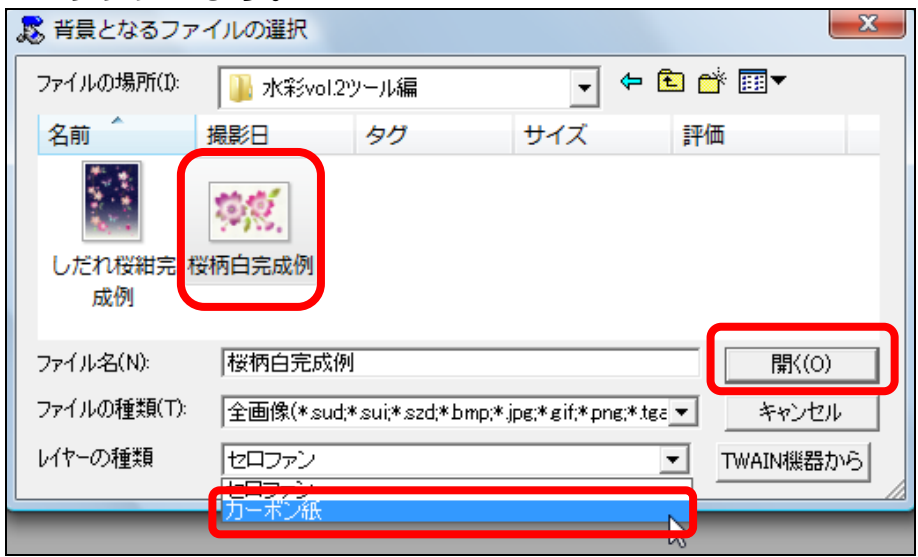

⑤ 【開く】をクリックすると、右側に桜柄が薄い色で表示されます。

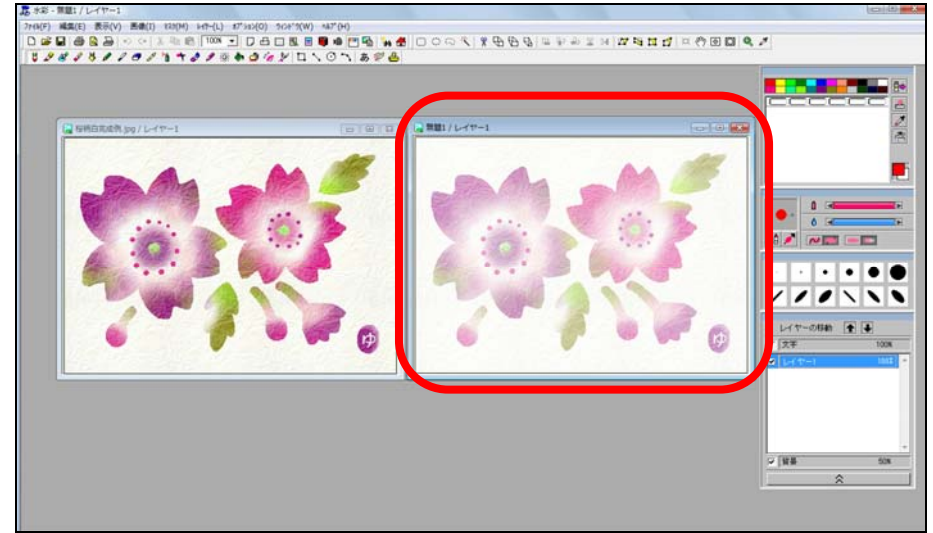

### 3 型紙の作成

桜柄のシルエットをなぞって塗りつぶし、型紙を作りましょう。

① 「無題1/レイヤー1」ファイルが選択されていることを確認します。

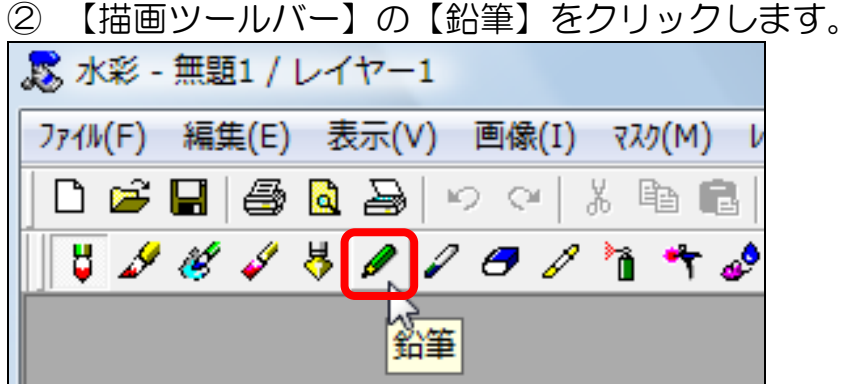

③ 【オプションウィンドウ】で一番太い線、濃さは B にし、色は濃い目 のピンクを選びます。

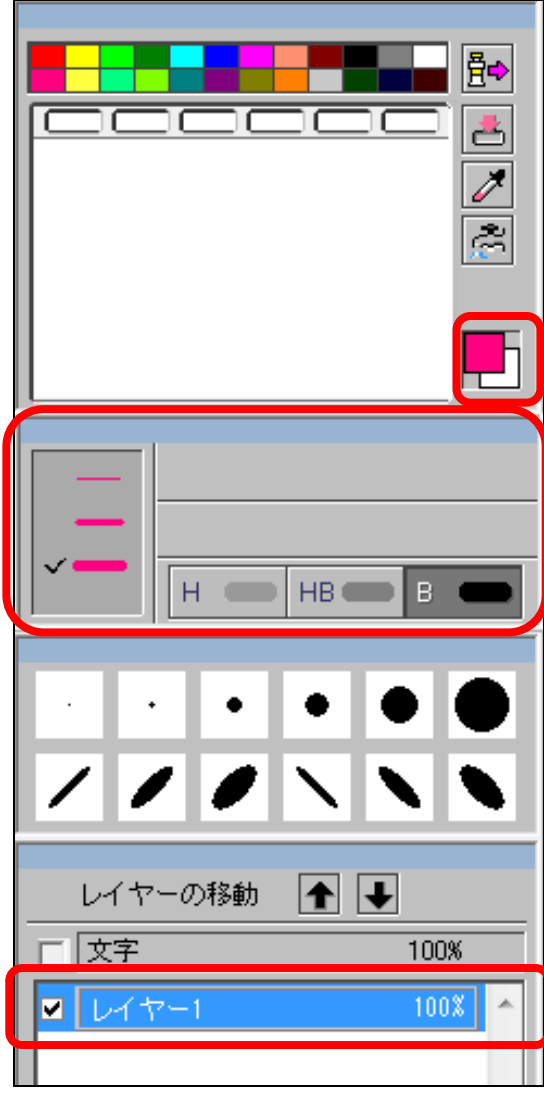

④ 桜のシルエットをなぞって描いていきます。

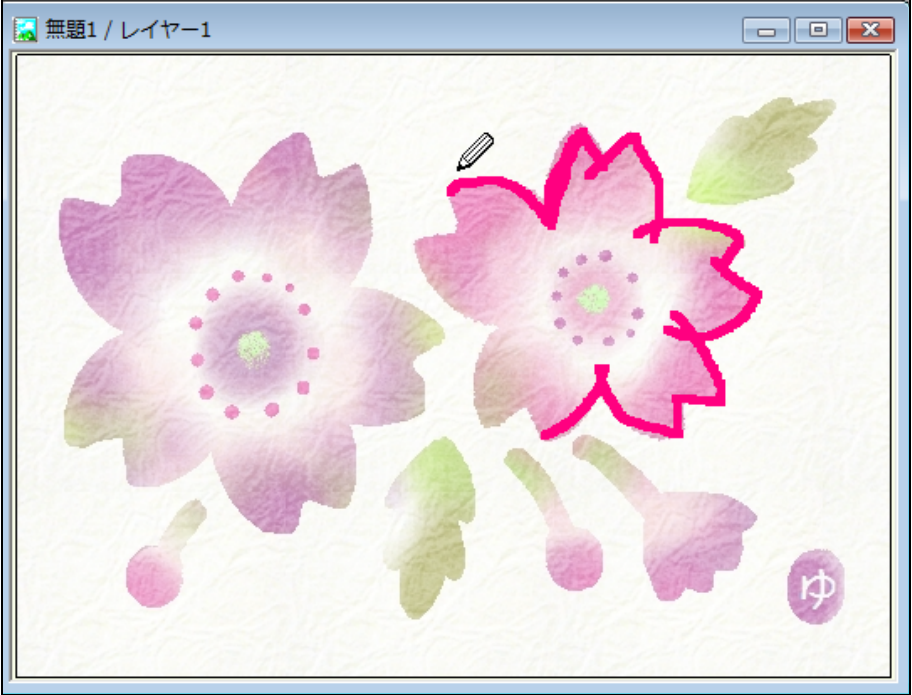

⑤ すべてのシルエットをなぞって描きます。あとで塗りつぶしてしまう ので、内側にはみ出していてもかまいません。

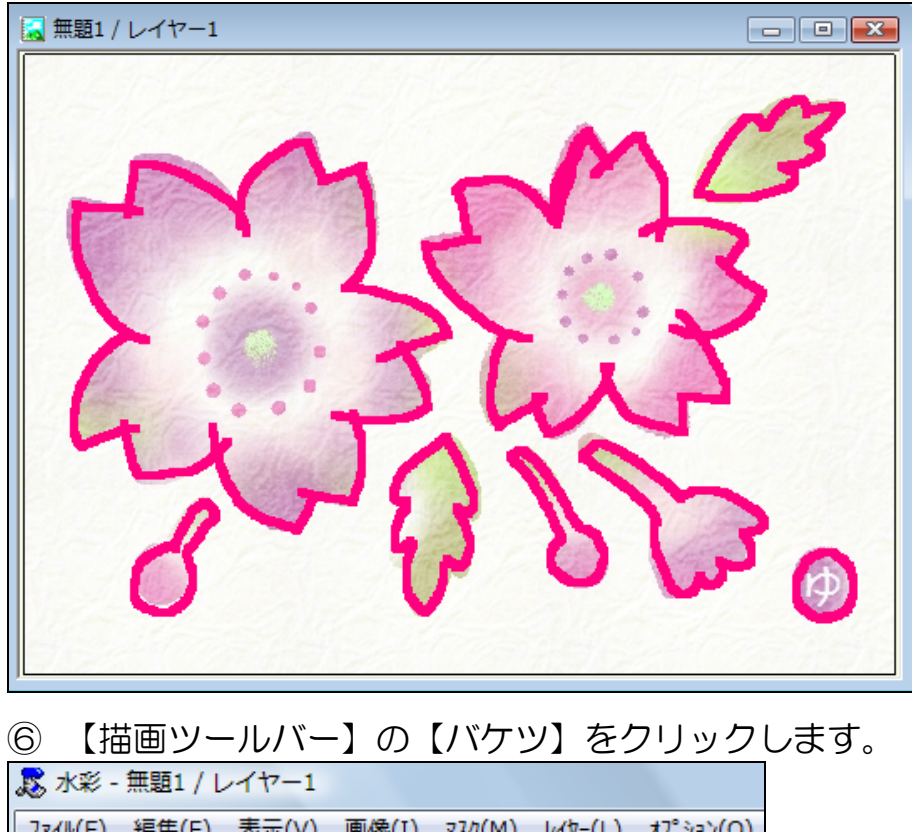

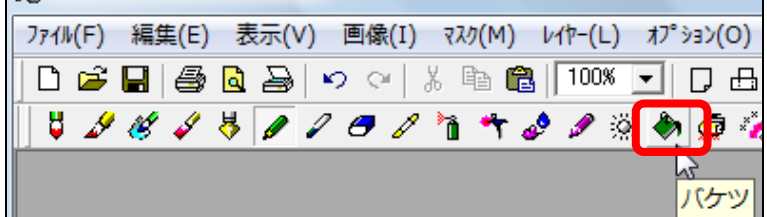

PASOCOOP

#### 楽しく続ける G テキスト●水彩 「型紙から作るシルエットの塗り絵 前編」

#### ⑦ 花の真ん中でクリックし、色を塗りこぼします。

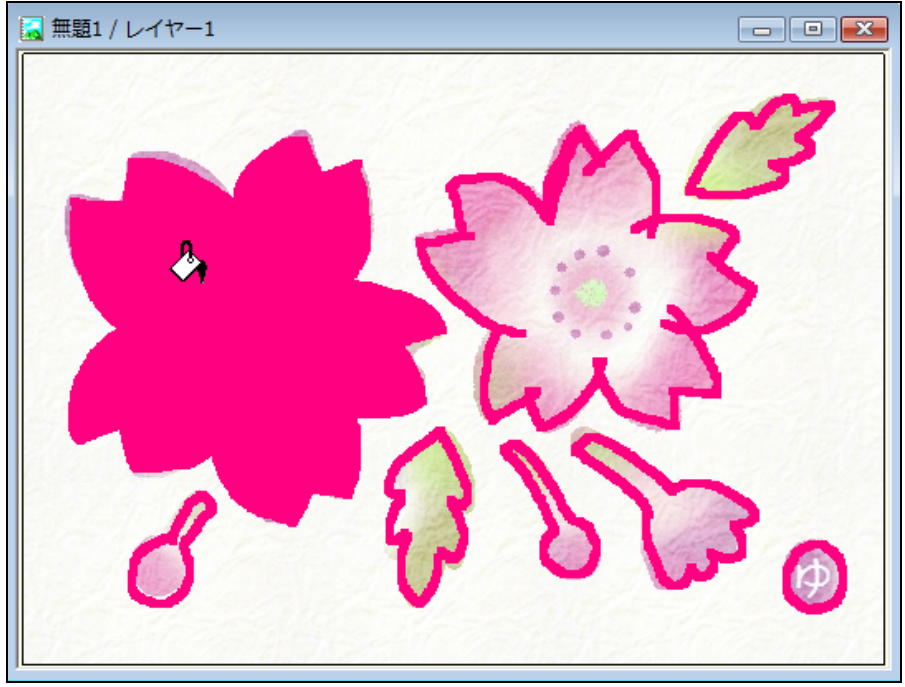

⑧ 同様にすべてのシルエットに色を塗りこぼします。気になるところは 【けしゴム】で整えておきます。

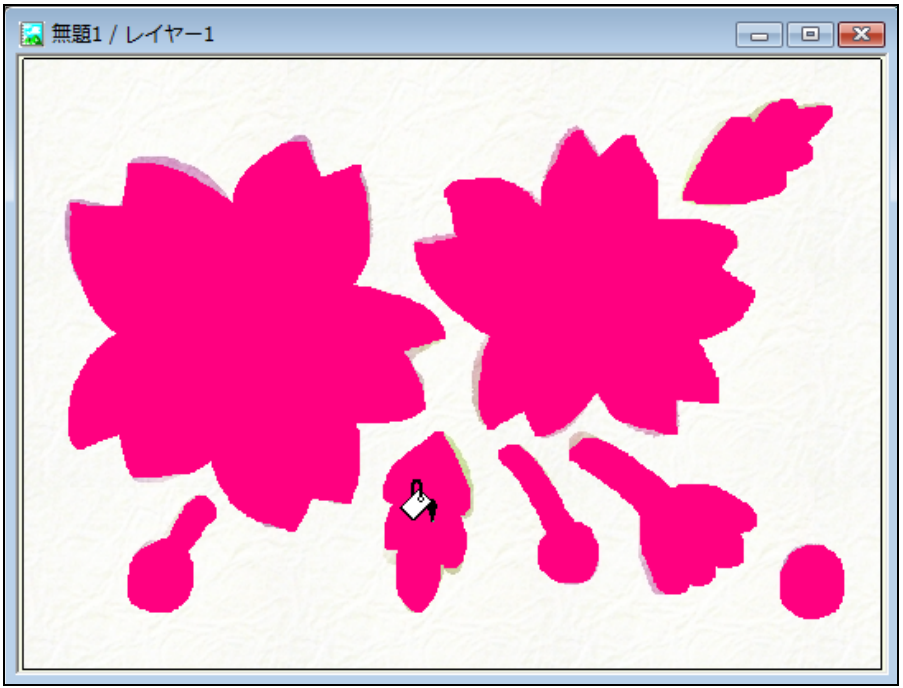

#### 楽しく続ける G テキスト●水彩 「型紙から作るシルエットの塗り絵 前編」

⑨ まわりに黒を塗りこぼします。

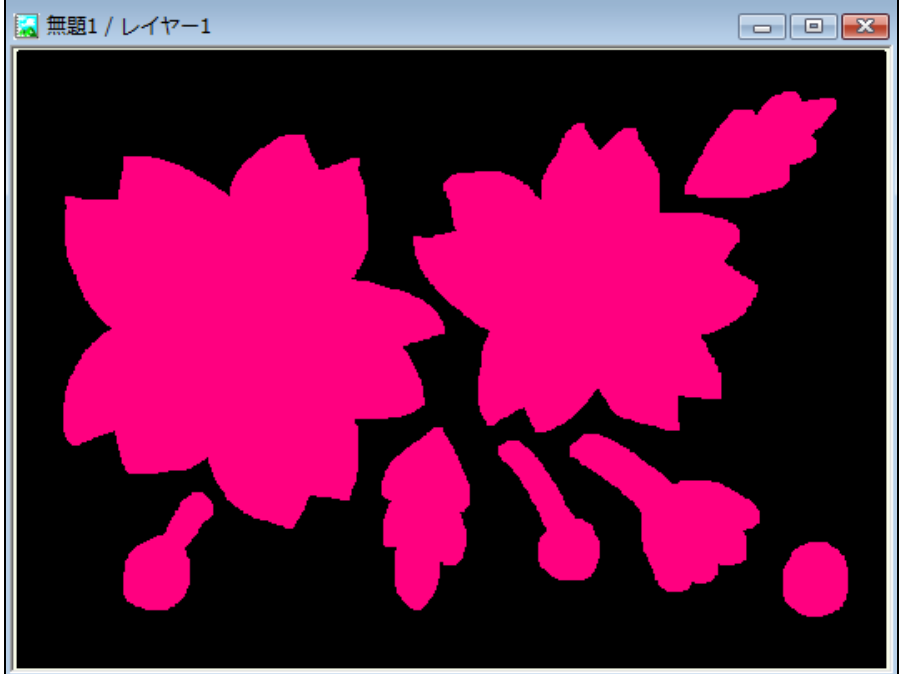

- ⑩ ピンクの部分に白を塗りこぼしたら、型紙の完成です。
- ⑪ できあがったら「桜柄型紙」という名前で【ドキュメント】に SUD 保存をしておきます。

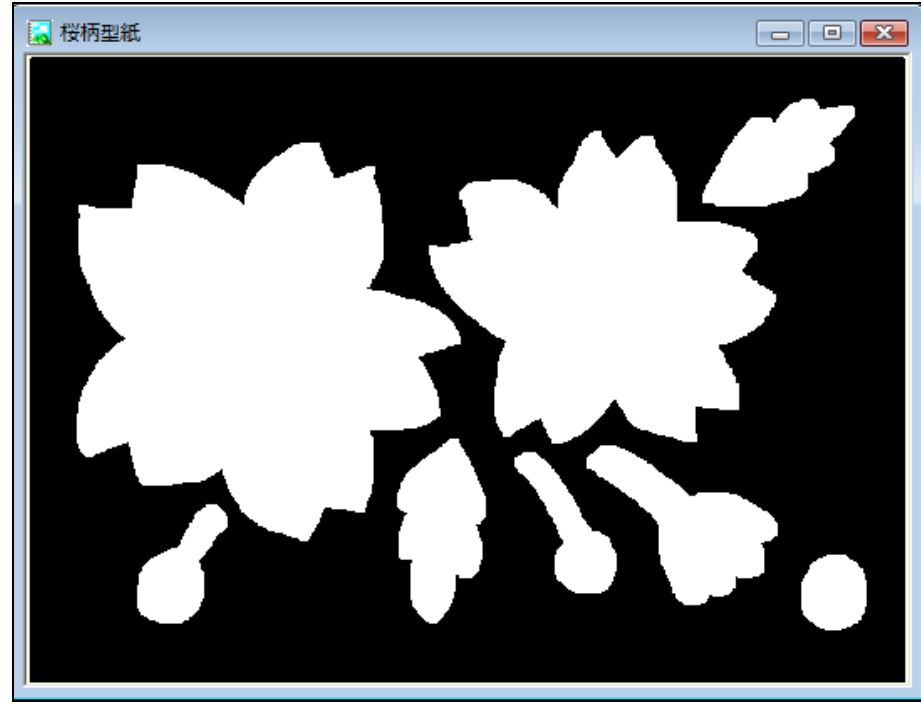

PASOCOOP